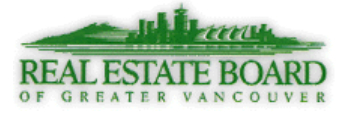

## **Customizing a Search Form**

The search form can be customized to add fields required to narrow-down your search results. In the example below, *Title to Land* will be added to the *Search Form*.

- 1. Start a *Search* by choosing the required property type (Attached, Detached etc)
- 2. Go to the top of the page and select **i**. **Customize**, then **ii**. **Fields**

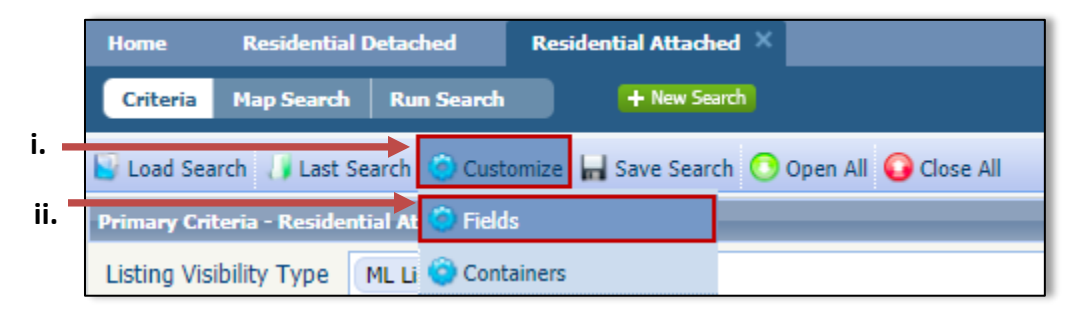

3. The *Fields* dialog box opens. Use the *Find:* option to type in the required or portion of the field – in this case **Title to Land**.

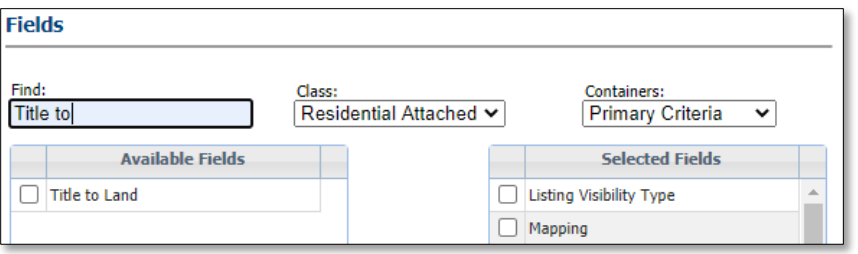

4. Under *Available Fields*, select **Title to Land** and click the **Add** button. This will move the field to bottom of *Selected Fields.* 

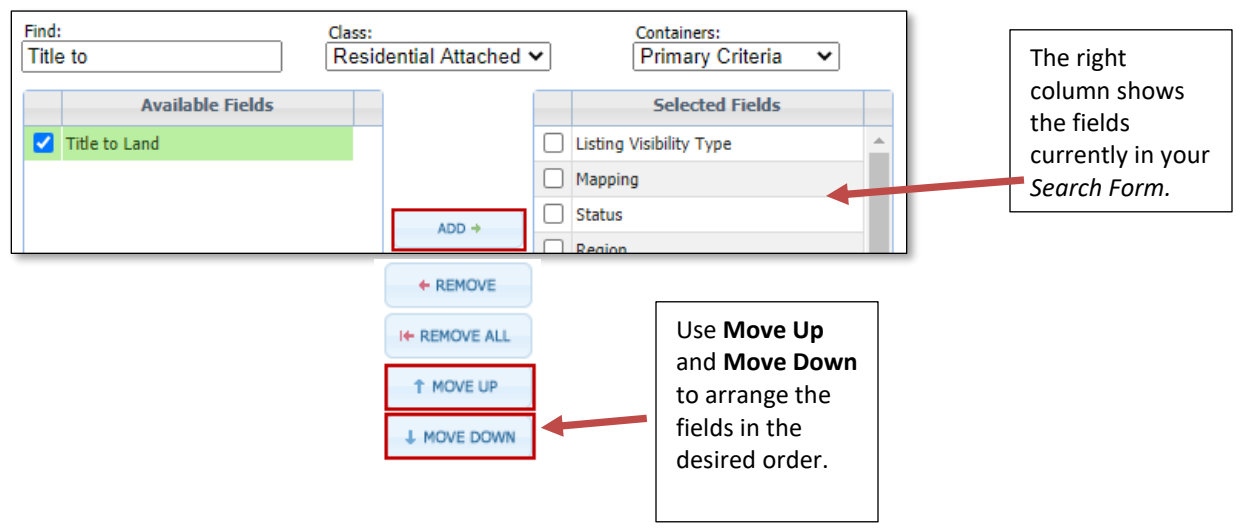

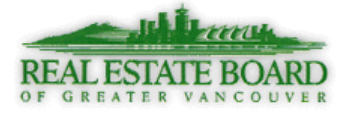

- 5. Use one of the following **Save Options**:
	- i. **Apply-** to the current search temporarily. Changes are not saved for future use.
	- ii. **Apply/Save** Save changes to an existing default or saved search for future use.
	- iii. **Apple/Save As** Save a new default or saved search for future use.
- 6. Scroll through your search form to find the **Title to Land** field. If you did not move it on the previous screen, it will be at the bottom of the page. Click on the magnifying glass to make your selection.

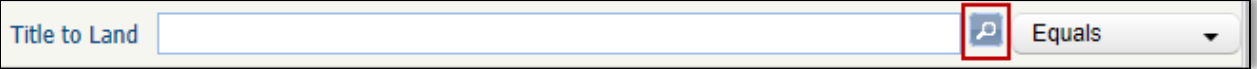

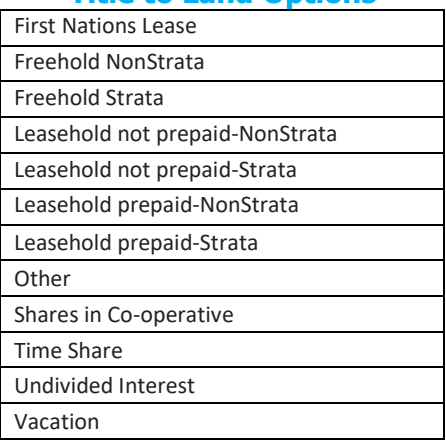

## **Title to Land Options**